#### How to Submit a Donation

• Click on "Give" in the navigation bar, or on "Learn More" in the prompt to action area to visit the Giving portion of the site.

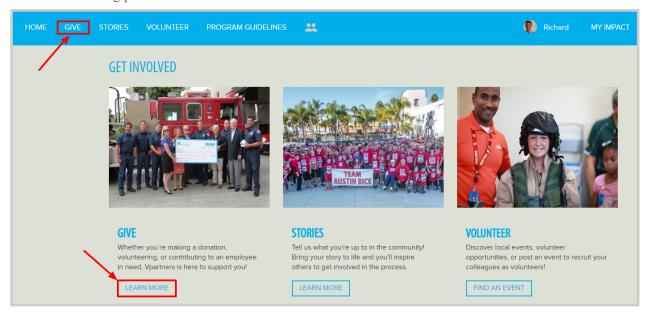

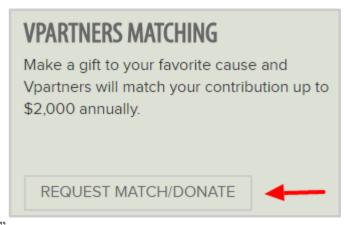

• Click "Request Match/Donate"

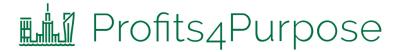

### Submitting an Online Donation

- 1. Select whether the donation is to be made online via credit card
- 2. Or if you are looking to request a match for offline donation

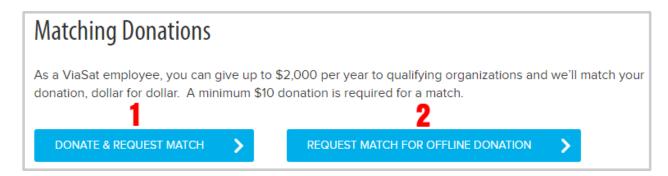

To submit an online donation, you'll need to:

- 1. Select Charity from a list of 501c3's (It is best to have the TAX ID # from the charity. This is a 9 digit number that you can request from the charity, or you may find it on their website.)
- 2. Enter in donation amount
- 3. Enter a match request amount
- 4. Optional Enter in "Instructions to charity" if you'd like the donation to be sent to a specific chapter and/or department
- 5. Optional Enter in "Dedication" if you'd like to dedicate the donation

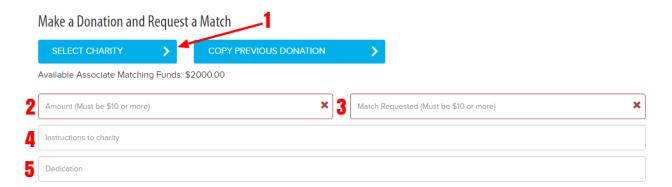

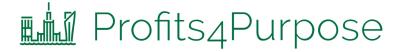

# Submitting an Online Donation Continued

- 6. Choose whether the payment is going to be One Time, Monthly, Quarterly, or Annually
- 7. Enter payment information
- 8. Choose if you would like to store the card to make future payments easier
- 9. Click "Submit Donation"

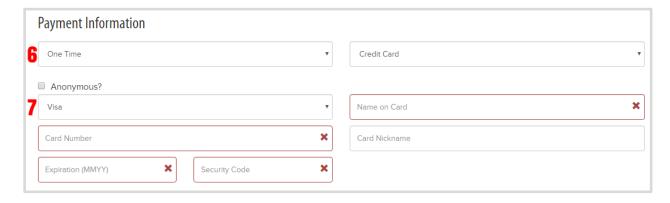

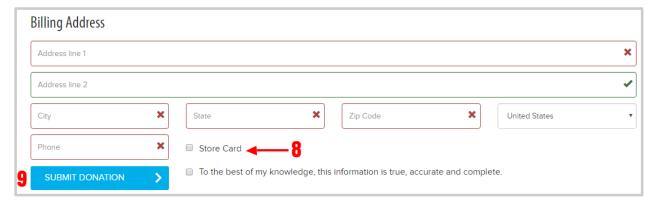

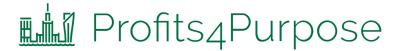

### Submitting an Offline Donation

- Follow the steps to complete the donation form exactly how you would for an online donation
- 1. Before you submit, click on "Upload File" to attach a receipt showing your donation, such as a scanned copy of a paper receipt, a letter from the charity confirming your donation, a copy of your check, or a screenshot of your online donation.
- 2. Click "Submit Donation"

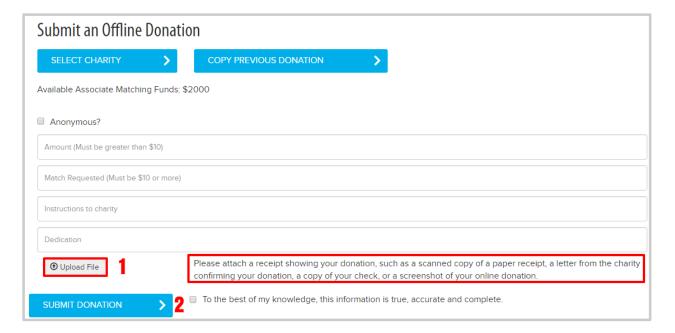

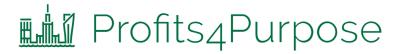

## Confirming Your Donation

- After submitting your donation, you'll be taken to you MY IMPACT page.
- Here you can double-check that your donation submitted!

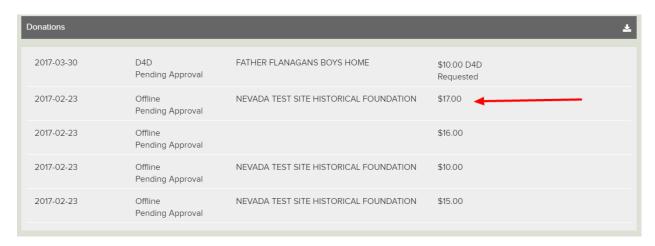